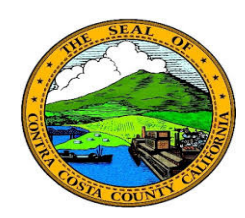

## *Employee Self Service* **Contra Costa County PeopleSoft Training**

## **Quick Reference Guide**

## **Viewing an Uploaded Document**

- 1. Click the **Benefits** tile on the **Employee Self Service** home page.
- 2. Click the **Document Upload** link on the **Benefits Self Service** page.
- 3. Click the **Find an Existing Value** tab
- 4. Enter a Life Event Type code in the **Life Event Type** field
- 5. Click the **Search** button
- 6. Click the link in the **Subject** column
- 7. Click the **View Attachment** button

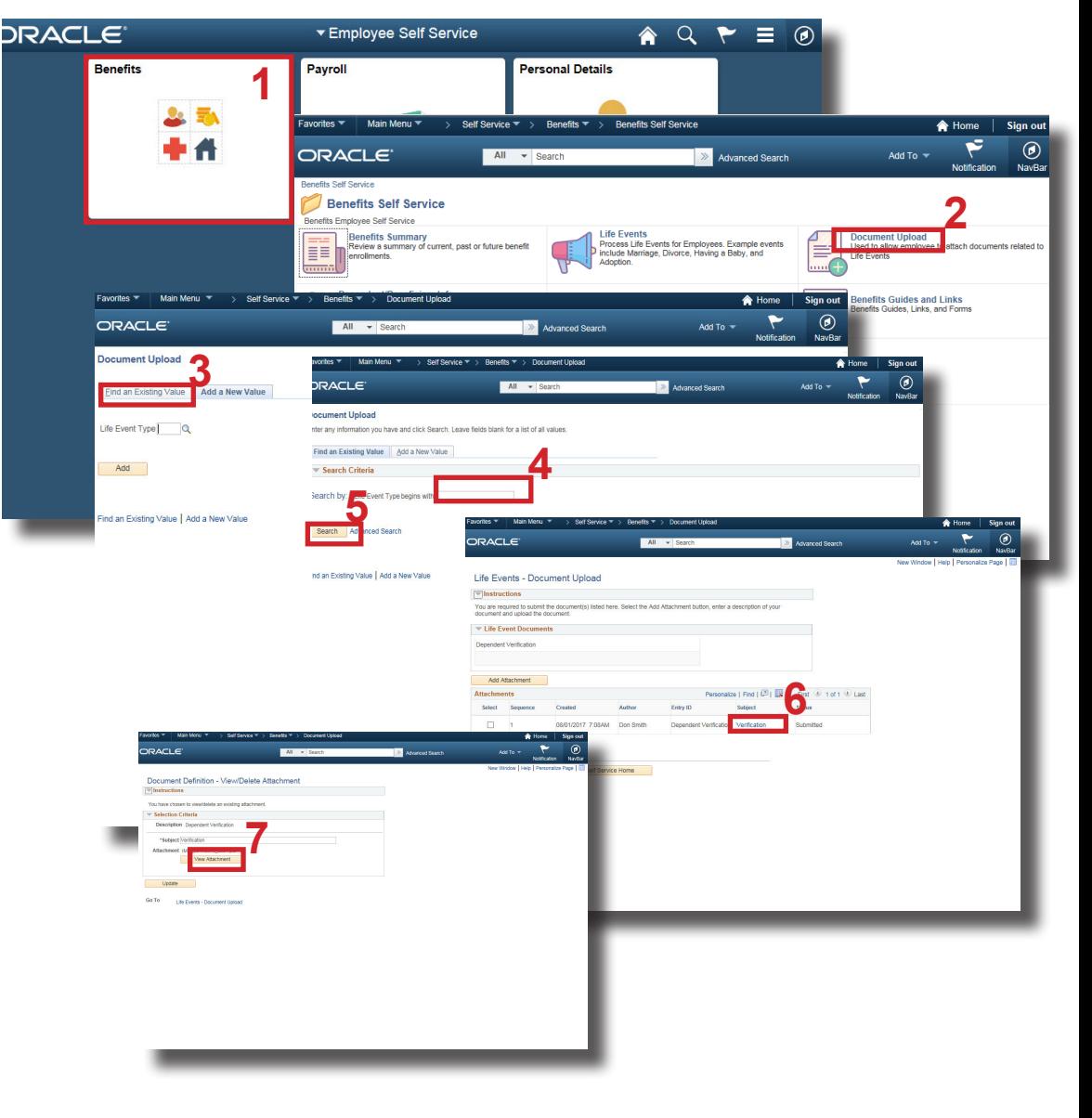

## **Note**

The attachment will open in a new browser tab.